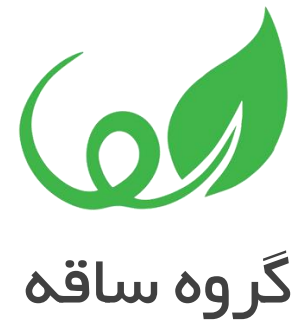

# خطاهای احتمالی در نصب شیرپوینت 2016

**[http://saghehgroup.com](http://saghehgroup.com/)** : اینترنتی نشانی شماره تماس : 021-88211368

## خطاهای احتمالی در نصب شیرپوینت 2016

به طور معمول در نصب برنامه های مختلف خطاهایی در مراحل مختلف نصب دیده می شود. بستگی به برنامه مورد نظر ممکن است پیچیدگی خطاها کم یا زیاد باشد و رفع برخی از آنها ممکن است بسیار زمانبر باشد.

شیرپوینت 2016 نیز از این قاعده مستثنا نیست و خطاهای هنگام نصب خودش را دارد که رفع آنها نیاز به آشنایی با نوع خطا و روش حل آن دارد.

در این مقاله سعی کرده ایم تا خطاهایی که ممکن است در نصب شیرپوینت 2016 با آنها مواجه شوید، به همراه راه حل مطرح کنیم.

#### .1 خطا در روند نصب پیش نیازها

ممکن است در مرحله نصب پیش نیازها با خطای "There was an error during installation" مواجه شوید.

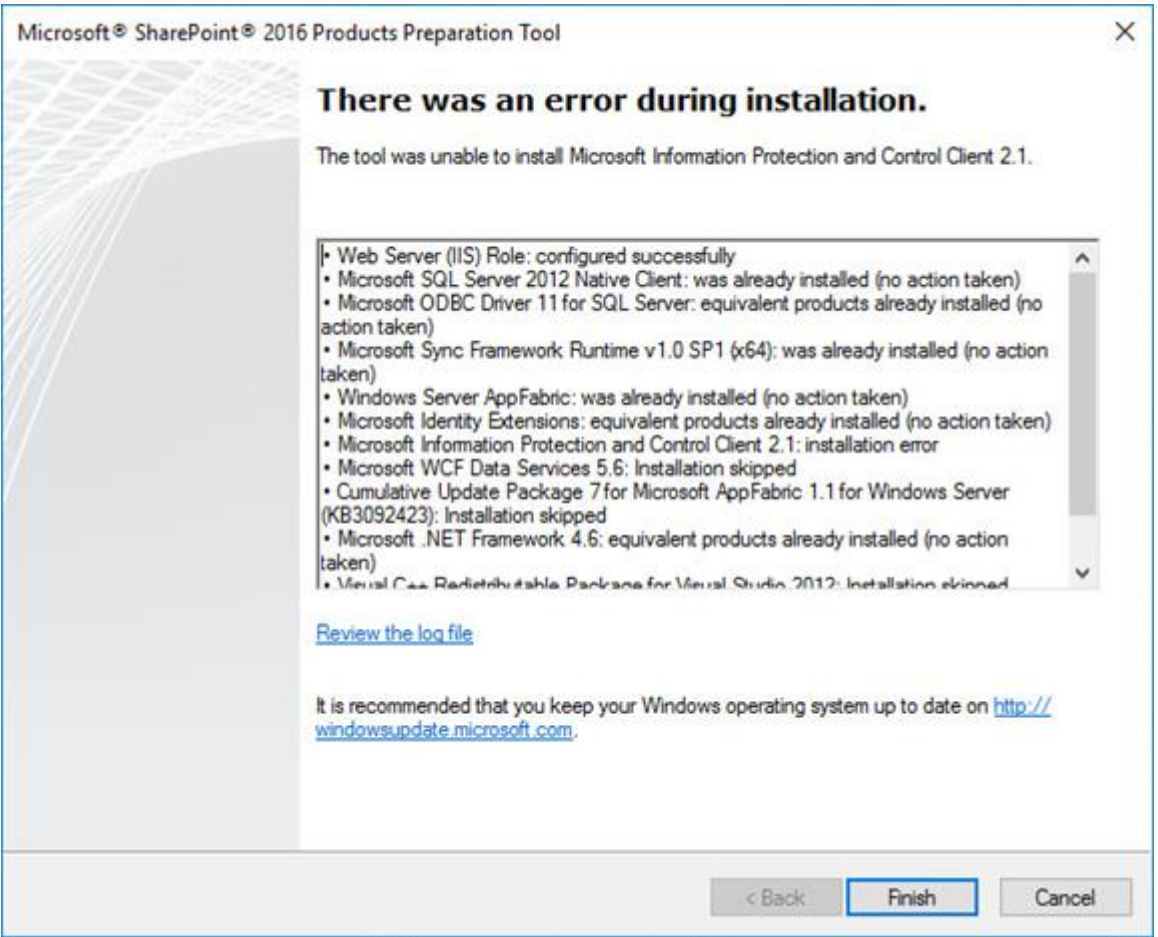

این بدان معنا است که شما باید طبق متن پیام موارد مشخص شده را را دانلود و نصب نمایید.

پیش نیازهای نصب شیرپوینت 2016 به شرح زیر می باشند:

- Microsoft SQL Server 2012 Native Client (**SQLnCli.msi**)
- Microsoft ODBC Driver 11 for SQL Server (**msodbcsql.msi**)
- Microsoft Sync Framework Runtime v1.0 SP1 (**SyncSetup\_en.x**64**.zip**)
- Windows Server AppFabric (**WindowsServerAppFabricSetup\_x**64**.exe**)
- Microsoft Identity Extensions (**MicrosoftIdentityExtensions-**64**.msi**)
- Microsoft Information Protection and Control Client  $\gamma$ , 1 (setup\_msipc\_x5 $\gamma$ -exe)
- **•** Microsoft WCF Data Services  $\Delta$ ,  $\gamma$  (WcfDataServices.exe)
- Microsoft .NET Framework 4.5.2 (**NDP**452**-KB**2901907**-x**86**-x**64**-AllOS-ENU.exe**)
- Microsoft .NET Framework 4.6 (**NDP**461**-KB**3102436**-x**86**-x**64**-AllOS-ENU.exe**)
- Cumulative Update Package  $\gamma$  for Microsoft AppFabric 1.1 for Windows Server (**KB**3092423) (**AppFabric**1.1**-RTM-KB**2671763**-x**64**-ENU.exe**)
- Visual C++ Redistributable Package for Visual Studio (**vc\_redist.x**64**.exe**)

#### **"api-ms-win-crt-heap-l**1**-**1**-**0**.dll"** خطای .2

ممکن است در زمان پیکربندی تنظیمات خطای زیر رخ دهد.

"This program can't start because api-ms-win-crt-heap-l<sub>1</sub>-<sub>1</sub>-o.dll is missing from your computer"

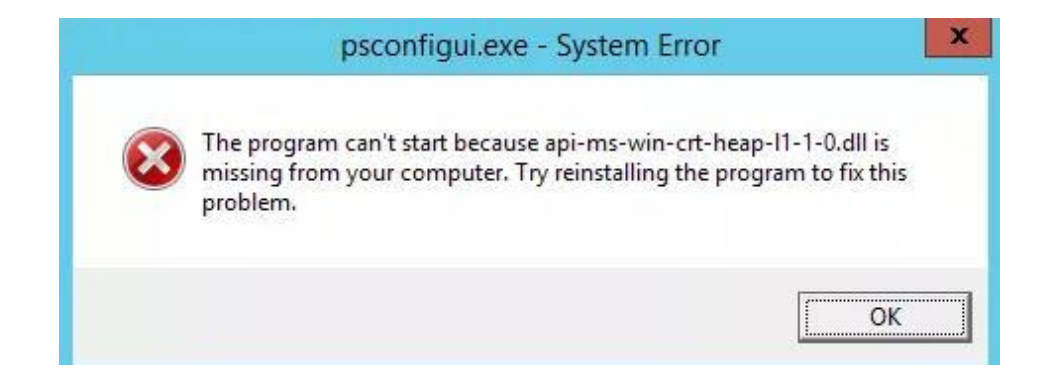

این مساله ناشی از نبود patch های آپدیت (update Runtime Universal 10 Windows (برای ویندوز سرور 2012 2R است. برای رفع این مشکل 299926KB برای ویندوز سرور 2012 2R را دانلود و نصب نمایید. متاسفانه مشکل دیگری پدیدار میشود:

"The update is not applicable to your computer"

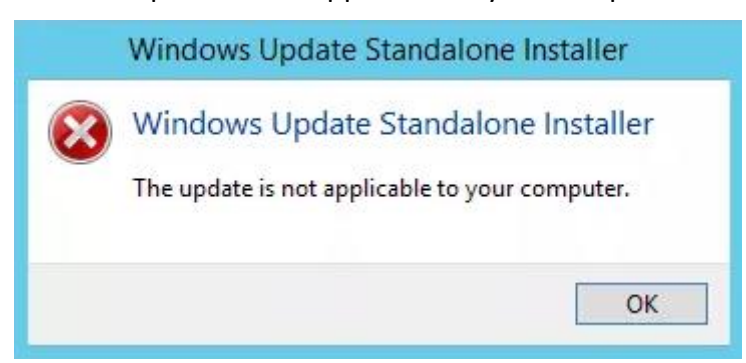

در اینجا متوجه می شویم که 2999226KB Runtime C Universal 10 Windows وابسته به یک بسته آپدیت ویندوز سرور2012 2R در 2919355KB است. پس آپدیت های ویندوز را بررسی کرده، 2919355KB را انتخاب کرده و نصب کنید، پس از آن مشکل حل می شود.

سپس Runtime C Universal 10 Windows را نصب کنید.

### **"Cannot connect to database master at SQL server"** خطای .3

این خطا بیان می کند که اتصال به پایگاه داده master در server SQL وجود ندارد.

دالیل زیر باعث بروز این خطا می شوند:

- پایگاه داده مورد نظر وجود ندارد
- کاربر جاری دسترسی الزم برای متصل شدن به پایگاه داده را ندارد
	- عدم باز بودن پورت 1433 در سرورSQL

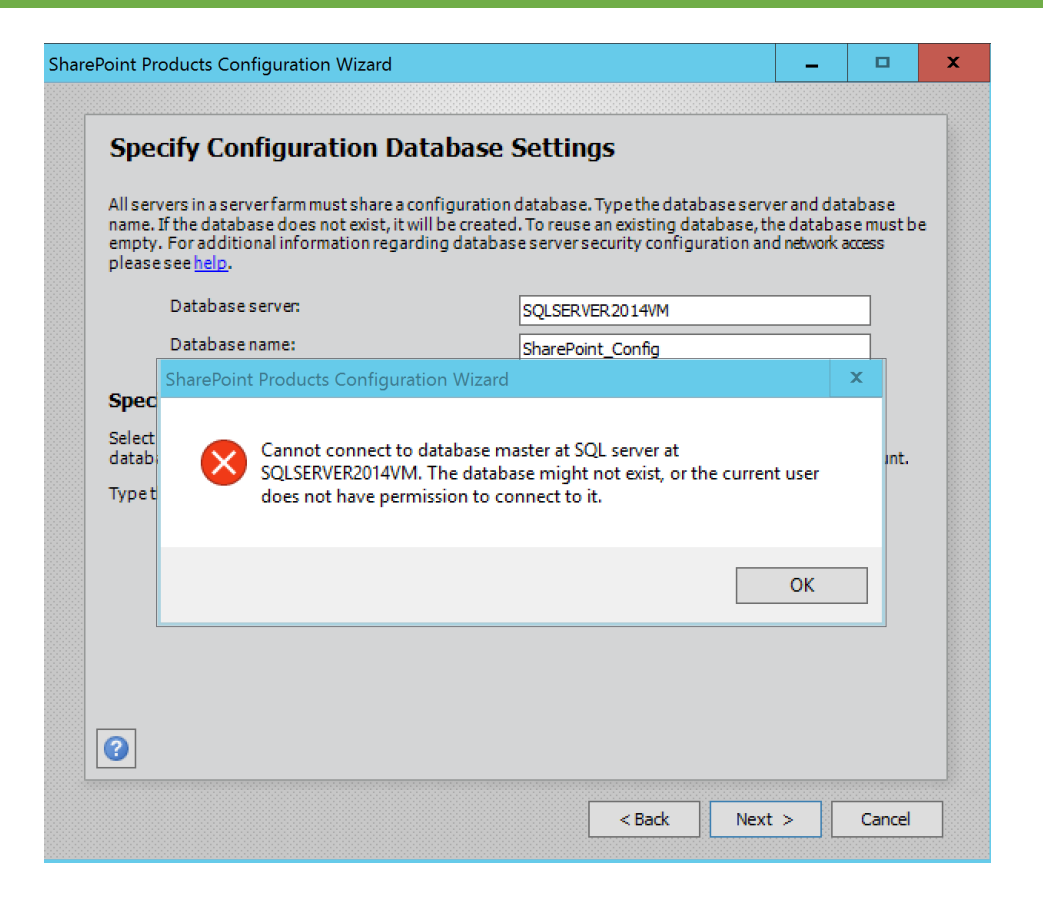

راه حل: Windows Firewall را باز کرده و یک inbound rule (قانون ترافیک ورودی) اضافه کنید تا به پورت 1433 اجاره عبور دهد.

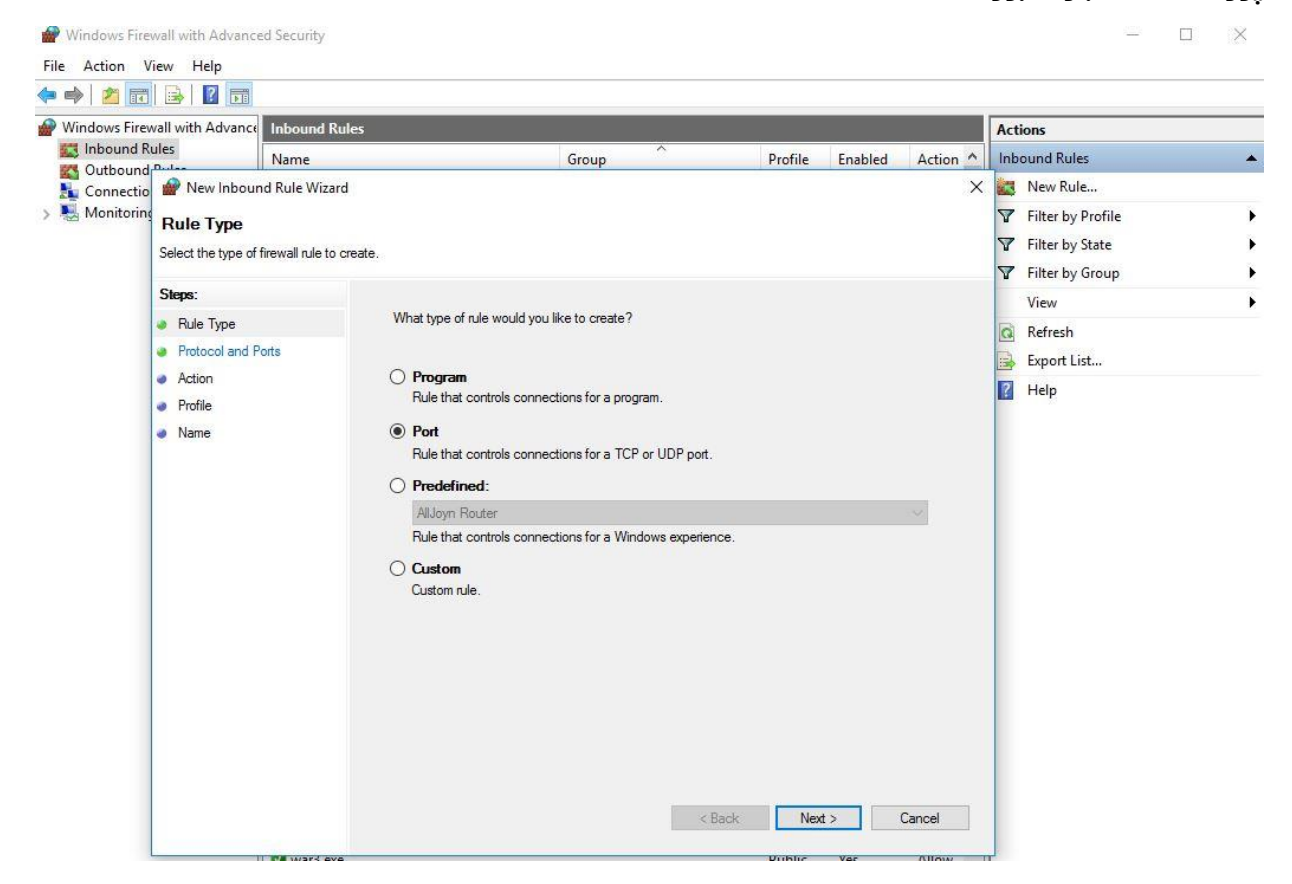

بر ای باز کردن windows firewall می توانید در run دستور wf.msc را اجرا کنید. $^*$ 

#### .4 مراحل پیکربندی**(Wizard Configuration (**با خطای زیر رد یا **failed** می شود

"Failed to create configuration database. An exception of type Microsoft.SharePoint.Upgrade.SPUpgradeException was thrown. Additional exception information: One or more types failed to load. Please refer to the upgrade log for more details."

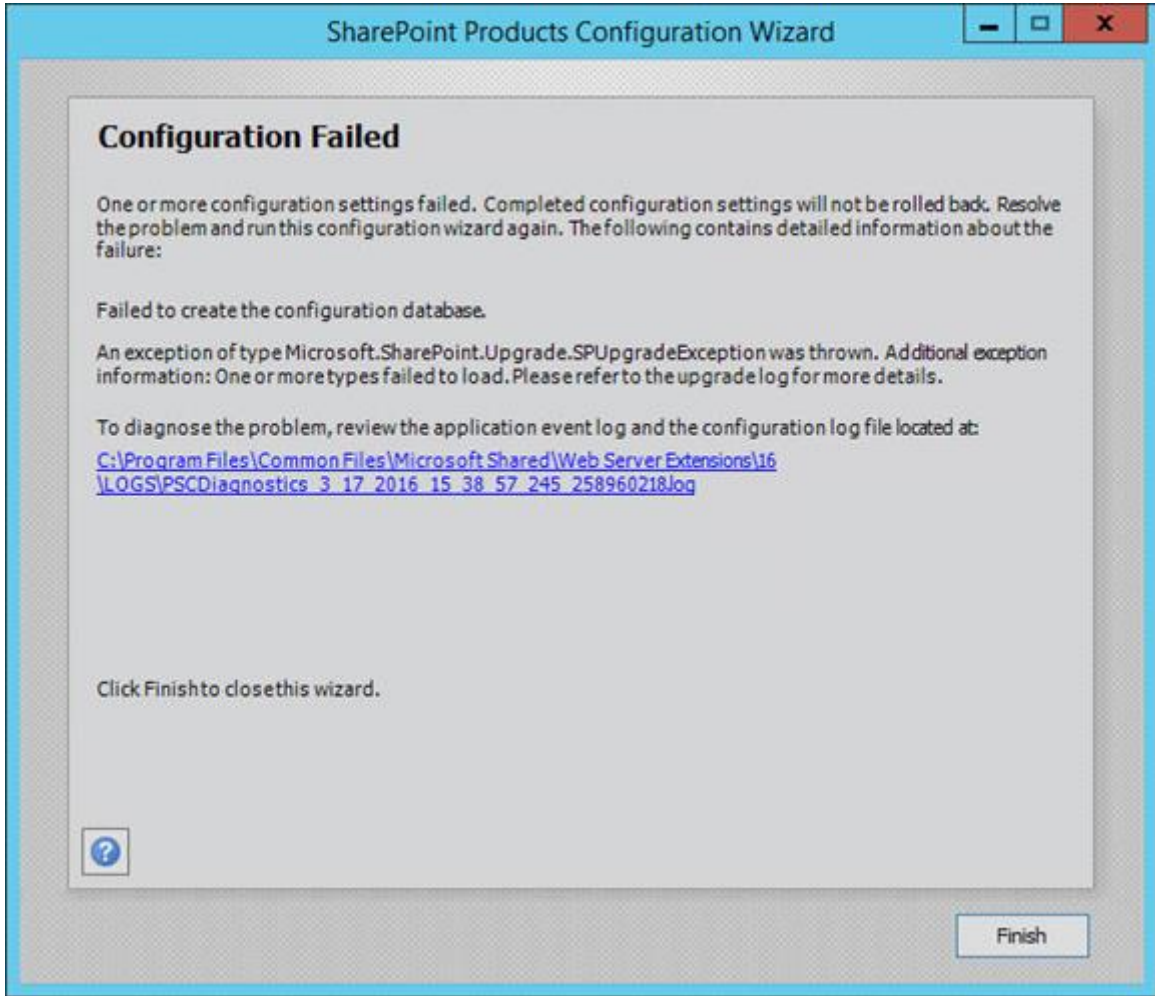

راه حل مشخصی برای خطا در این مرحله وجود ندارد، اما مسیر فایل الگ مشخص شده است که با مطالعه آن شرح خطا را پیدا خواهید کرد.

اما یکی از احتماالت هنگام نصب دستی پیش نیازها اتفاق می افتد یکی از شایع ترین آنها پیش نیاز WcfDataServices می باشد که ممکن است به درستی نصب نشده باشد.

راه حل:

WcfDataServices را پاک کنید و دوباره WcfDataServices را بوسیله exe.prequisiteinstaller بصورت اتوماتیک نصب کنید یا از cmd با پارامتر های اختصاص یافته استفاده کنید.

prerequisiteinstaller.exe /wcfdataservices56: WcfDataServices.exe location

بعد از آن، دو پایگاه داده را از SQL Server که در پیکربندی های قبل ایجاد شده بودند حذف کرده، سپس مراحل پیکربندی را دوباره اجرا کنید.